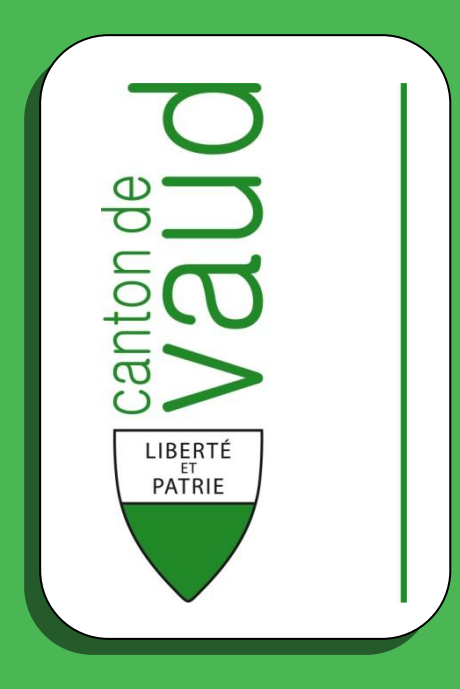

# **Manuel d'utilisation Registre Cantonal des Personnes**

# **Recherche de personnes**

- Principes d'ergonomie
- Rechercher une personne
- Consultation des données de la personne
- Exemples
- Annexes

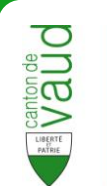

# Table des matières

<span id="page-1-0"></span>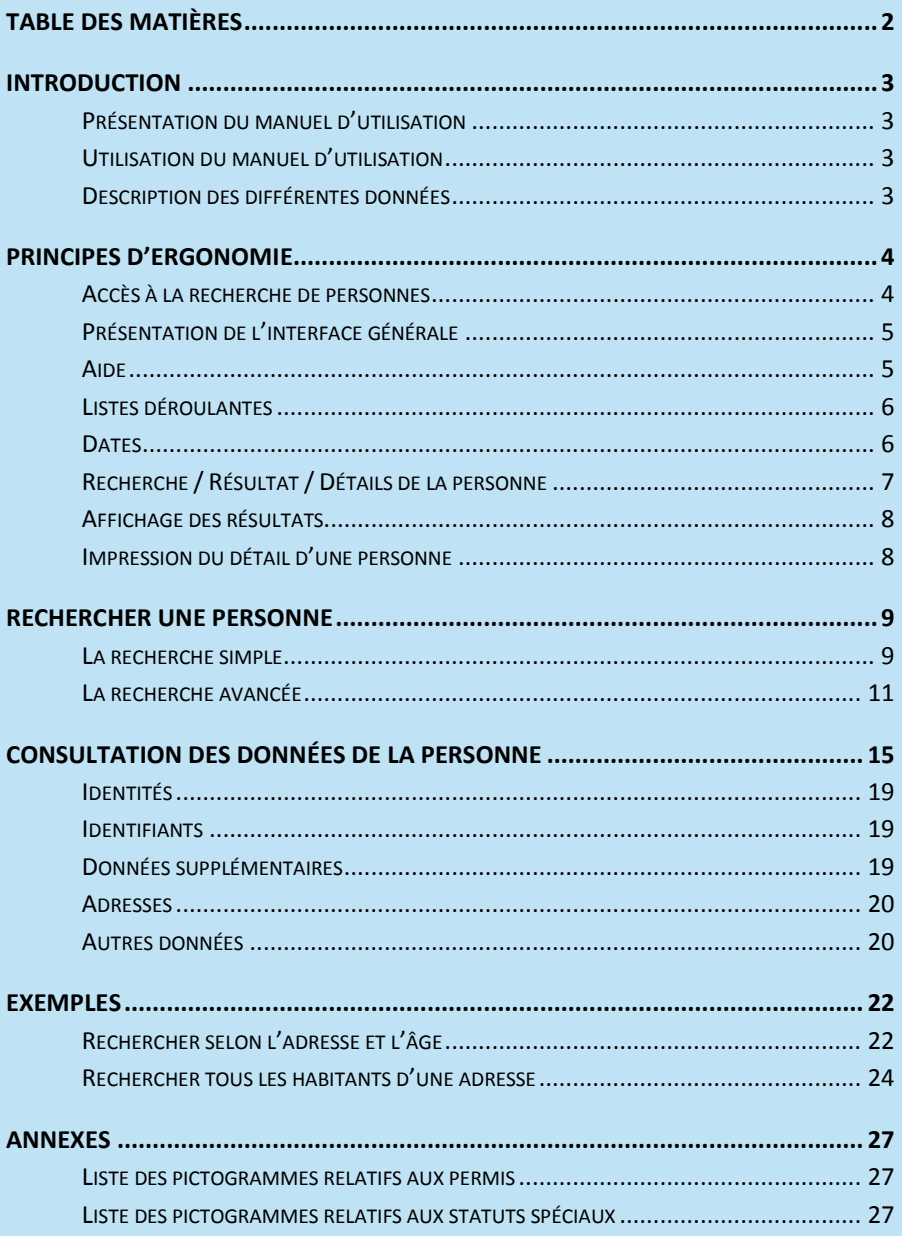

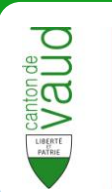

# <span id="page-2-0"></span>**Introduction**

Le **Registre Cantonal des Personnes** (RCPers) est le reflet des informations, conformes à la loi fédérale du 23 juin 2006 sur **l'harmonisation des registres des habitants** et d'autres registres officiels de personnes (LHR), contenues dans les registres communaux des habitants. Il constitue la **référence première** des applications informatiques du canton, sert à des fins statistiques, financières et aux recensements trimestriels de la population, ainsi qu'à d'autres communications prévues par la loi; il est accessible en consultation à de **très nombreux utilisateurs** des autorités cantonales et communales. Il se doit dès lors d'être tenu scrupuleusement à jour, par une transmission régulière de toutes les mutations enregistrées dans les registres officiels.

## <span id="page-2-1"></span>**Présentation du manuel d'utilisation**

Ce guide aide l'utilisateur de l'application RCPers à utiliser la fonctionnalité **recherche de personnes**. Cette fonctionnalité permet d'**obtenir** des informations des individus inscrits dans le RCPers.

## <span id="page-2-2"></span>**Utilisation du manuel d'utilisation**

La première partie du manuel traite des **principes généraux** de la fonctionnalité recherche de personnes et de l'application RCPers.

Le manuel d'utilisation a été conçu de manière à ce que l'utilisateur n'ait pas à en lire l'intégralité.

## <span id="page-2-3"></span>**Description des différentes données**

Pour une description détaillée des différentes données, il est possible de consulter le catalogue officiel des caractères :

<http://www.bfs.admin.ch/bfs/portal/fr/index/news/publikationen.html?publicationID=3033>

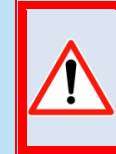

**Les informations ainsi accessibles ne peuvent être utilisées que dans le cadre de l'activité prévue par la loi.**

*(art. 6 de la loi vaudoise d'application de la loi fédérale sur l'harmonisation des registres (LVLHR – RSV 431.02)*

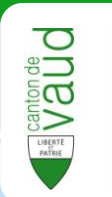

# <span id="page-3-0"></span>**Principes d'ergonomie**

## <span id="page-3-1"></span>**Accès à la recherche de personnes**

Après vous être identifié sur le portail IAM et sélectionné l'application RCPers, vous arrivez sur la page suivante :

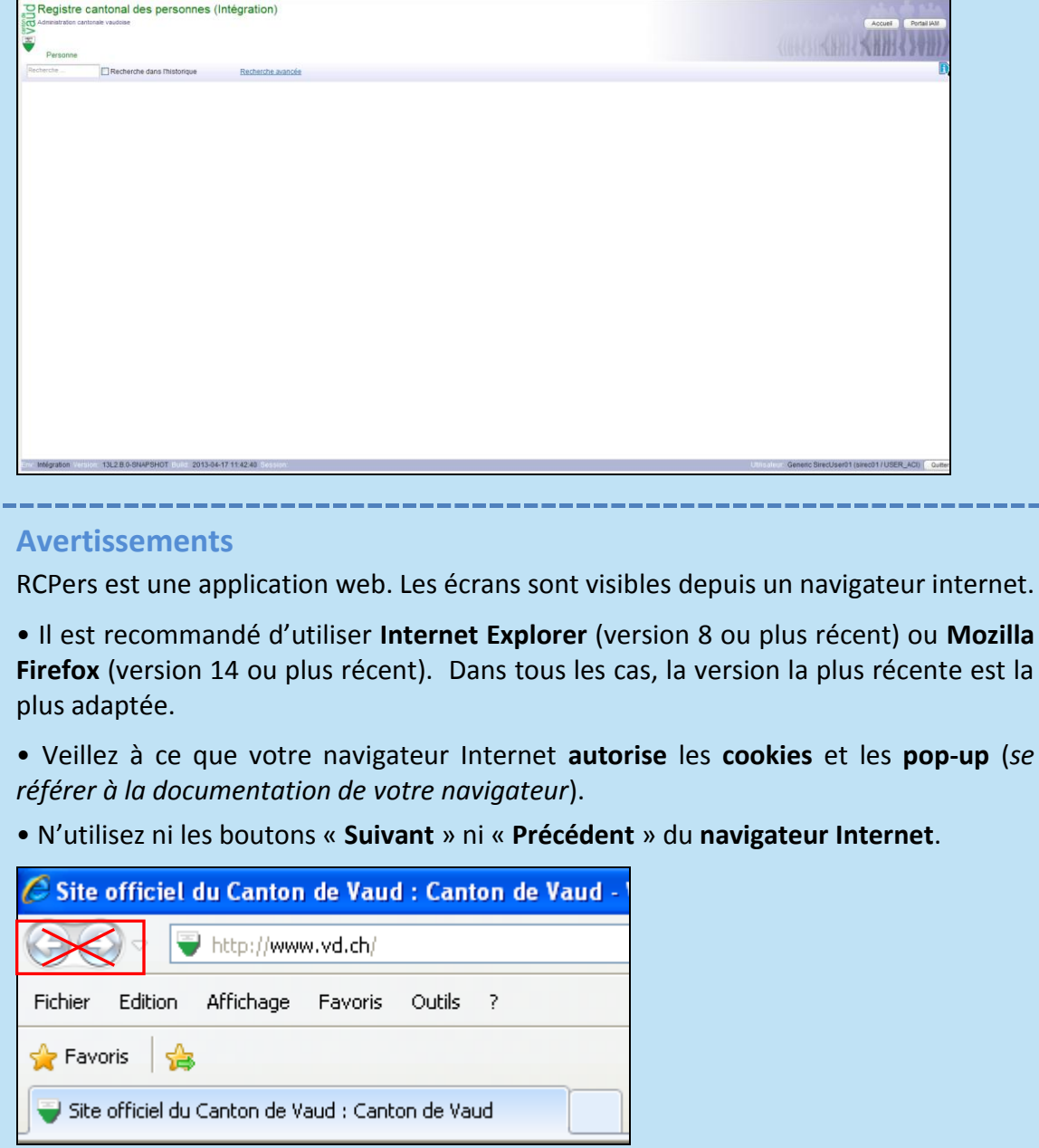

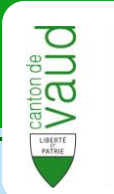

# <span id="page-4-0"></span>**Présentation de l'interface générale**

L'interface générale de RCPers est composée des éléments suivants :

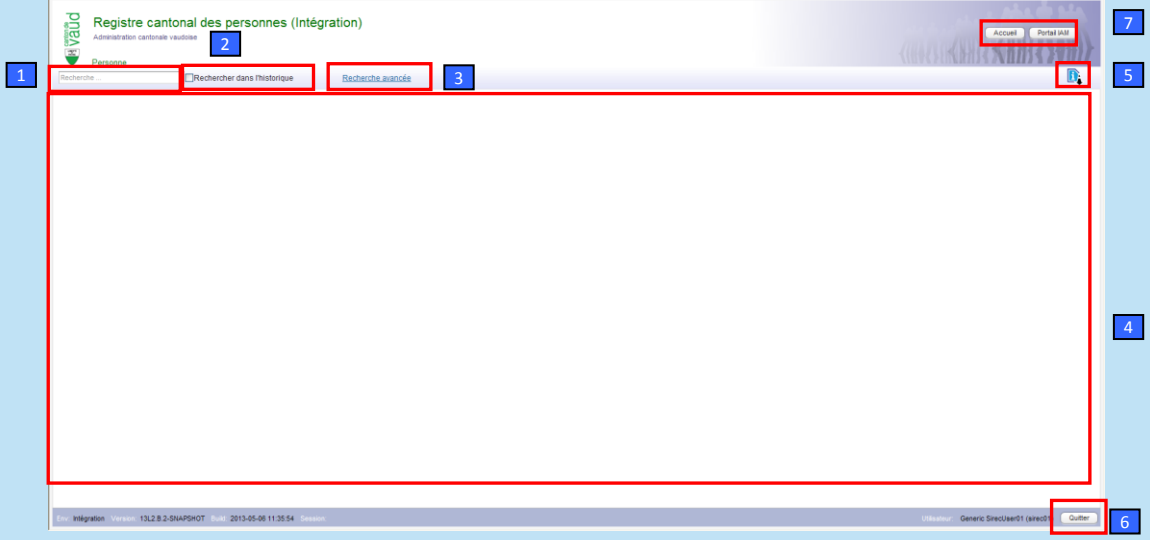

- **Zone de texte** permettant d'effectuer une recherche simple 1
- **Option** permettant d'effectuer une recherche dans l'historique 2
- Lien vers la **recherche avancée** 3
- Contenu de l'**écran en cours** 4
- Lien vers l'**Aide** 5
- **6** Bouton Quitter : renvoi vers le portail IAM
- <span id="page-4-1"></span>Boutons **Accueil** et **Portail IAM** 7

## **Aide**

A tout moment, il est possible d'afficher **le document d'aide** en cliquant sur le bouton d'aide situé en haut à droite de la fenêtre.

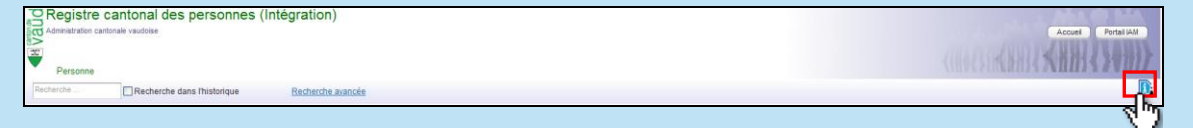

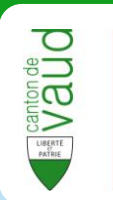

## <span id="page-5-0"></span>**Listes déroulantes**

Le pictogramme situé à droite d'un champ de saisie indique la présence d'une liste déroulante. Pour afficher la liste, cliquer sur le pictogramme.

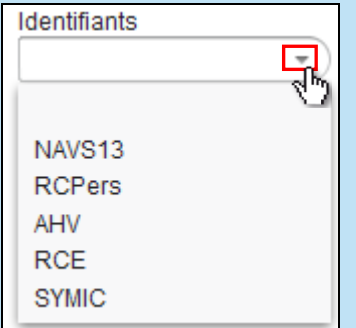

#### **Astuce**

Les champs de saisie sont dotés d'un système **d'auto complétion**, c'est-à-dire qu'une liste de choix est proposée suite à quelques lettres renseignées. Cliquer ensuite sur le choix que vous souhaitez sélectionner.

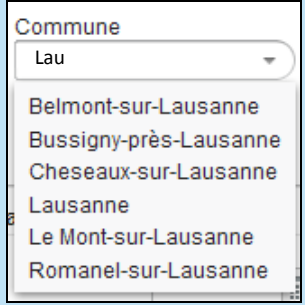

### <span id="page-5-1"></span>**Dates**

Pour entrer une date dans RCPers, il faut soit la taper directement dans le champ de saisie au format **JJ.MM.AAAA,** soit la sélectionner dans le calendrier en cliquant sur le pictogramme $\Box$ .

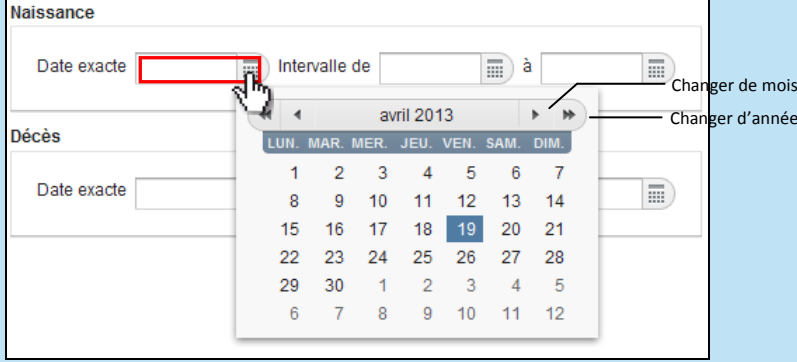

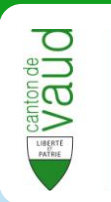

## <span id="page-6-0"></span>**Recherche / Résultat / Détails de la personne**

La recherche de personnes se divise en trois parties :

- La partie **Recherche** permet d'entrer des critères.  $\bullet$
- La partie **Résultats** permet de sélectionner la personne pour laquelle des informations sont sollicitées.
- La partie **Détails de la personne** permet d'accéder à ses données  $\bullet$ personnelles .

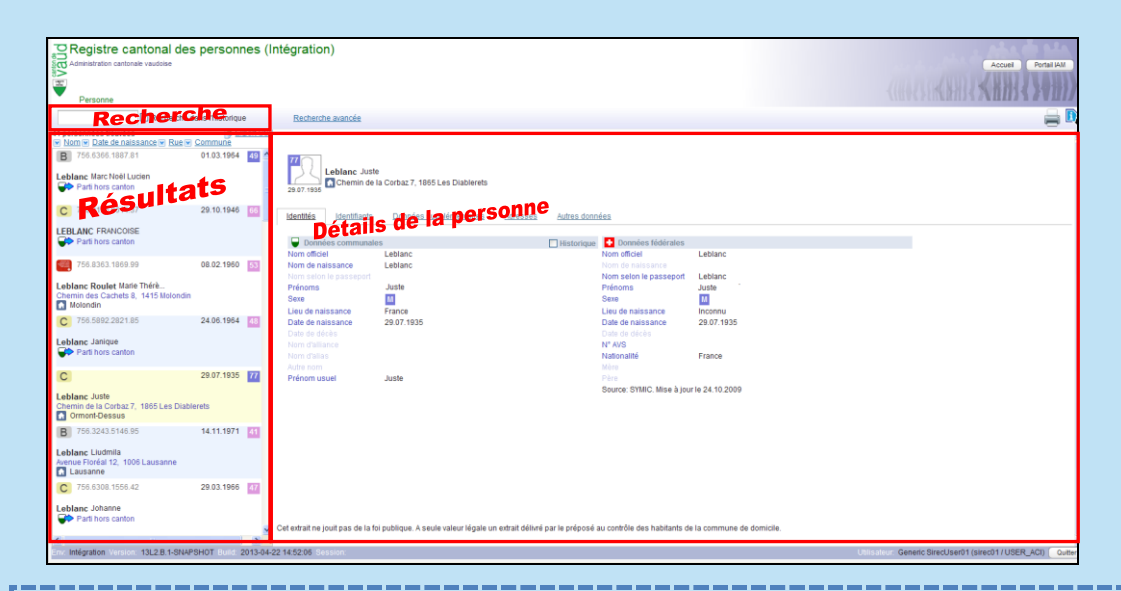

#### **Astuce**

Il est possible de remplacer des **caractères inconnus** par « \* » ou par « ? ».

**Exemple** : En recherchant le nom « Po?ro », on trouvera des personnes portant un nom tel que « Poirot », « Porro » ou encore « Ponroy ».

Nom Officiel po?ro

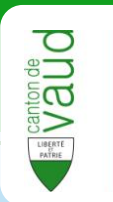

## <span id="page-7-0"></span>**Affichage des résultats**

Lors d'une recherche, un maximum de 100 résultats s'affiche. Il est possible d'exporter la liste complète de tous les individus répondant au(x) critère(s) de recherche dans un fichier au format Excel (CSV) en cliquant sur **Export CSV.** 

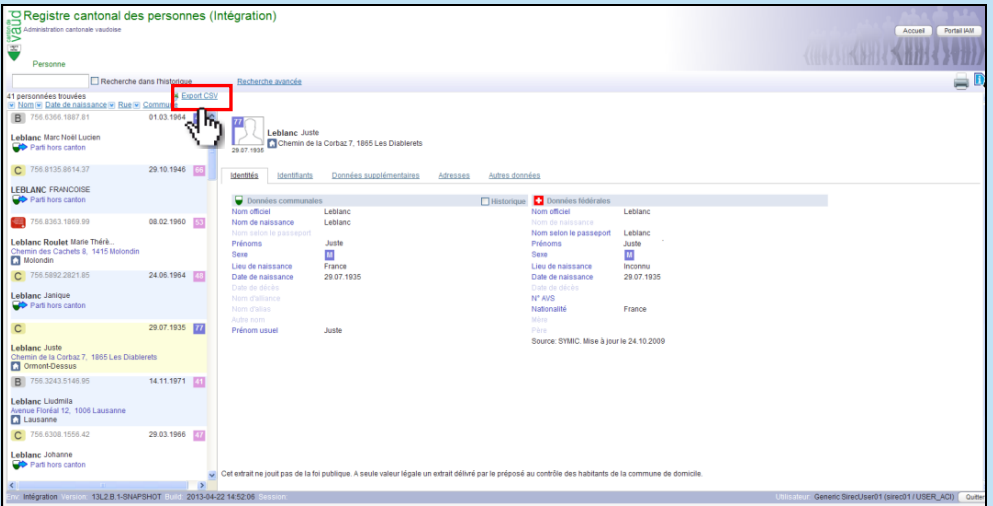

## <span id="page-7-1"></span>**Impression du détail d'une personne**

Lors de l'affichage du détail d'une personne, il est possible d'obtenir une vue imprimable de toutes les informations de la personne en cliquant sur le bouton  $\blacksquare$ .

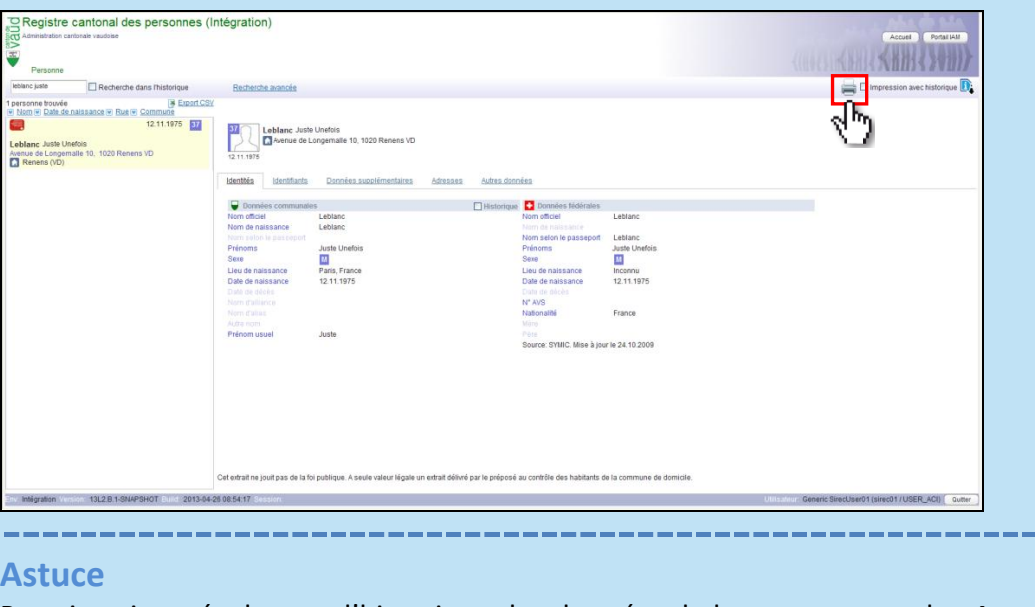

Pour imprimer également l'historique des données de la personne, cocher **Impression avec historique.**

Impression avec historique

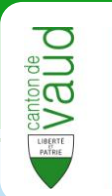

# <span id="page-8-0"></span>**Rechercher une personne**

Il existe **deux modes de recherche** :

- La recherche **simple**  $\bullet$
- La recherche **avancée**  $\bullet$

## <span id="page-8-1"></span>**La recherche simple**

La **recherche simple** permet de trouver rapidement une personne. Il est possible d'entrer librement dans le champ de saisie **le nom, prénom(s), date de naissance, nouveau numéro AVS, numéro RCPers et commune de résidence** (recherche par adresse : voir recherche avancée)**.** 

La recherche simple se situe en haut de l'écran.

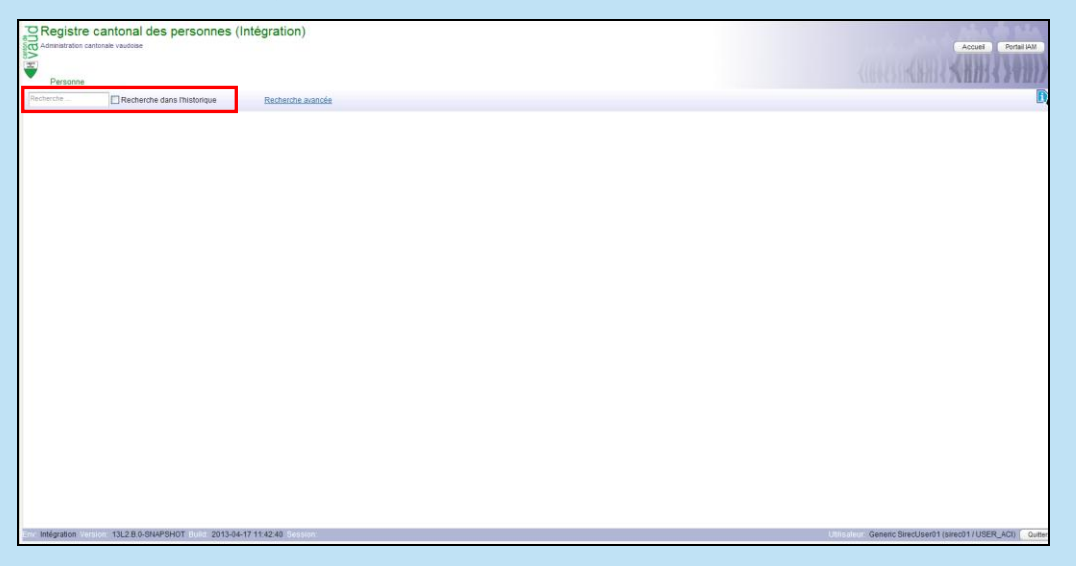

**1** Entrer les **critères de recherche** dans la zone prévue à cet effet.

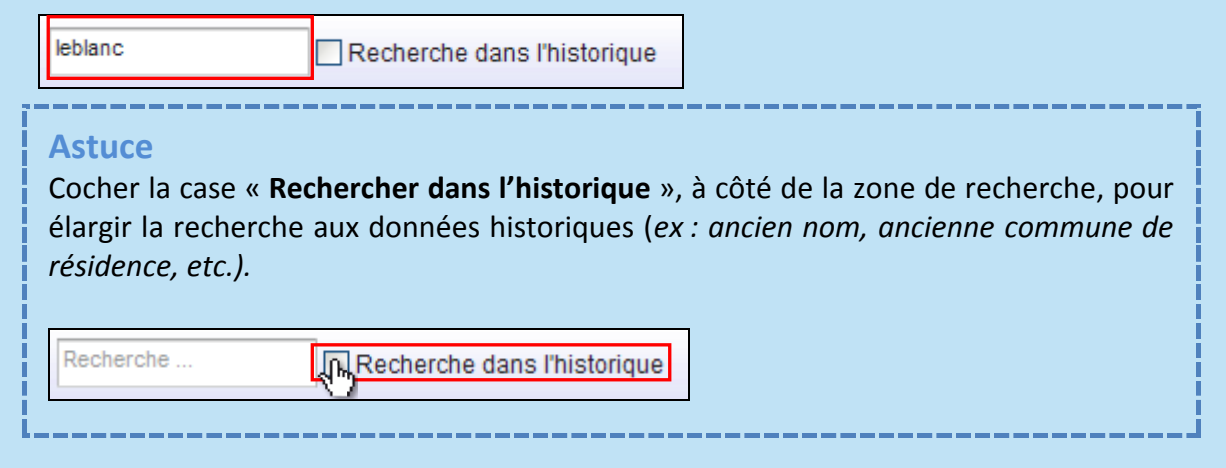

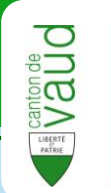

**2** Automatiquement, à partir de la troisième lettre, les résultats de la recherche s'affichent sur la gauche. Si tel ne devait pas être le cas, appuyer sur **Enter** après avoir terminé la saisie des critères de recherche.

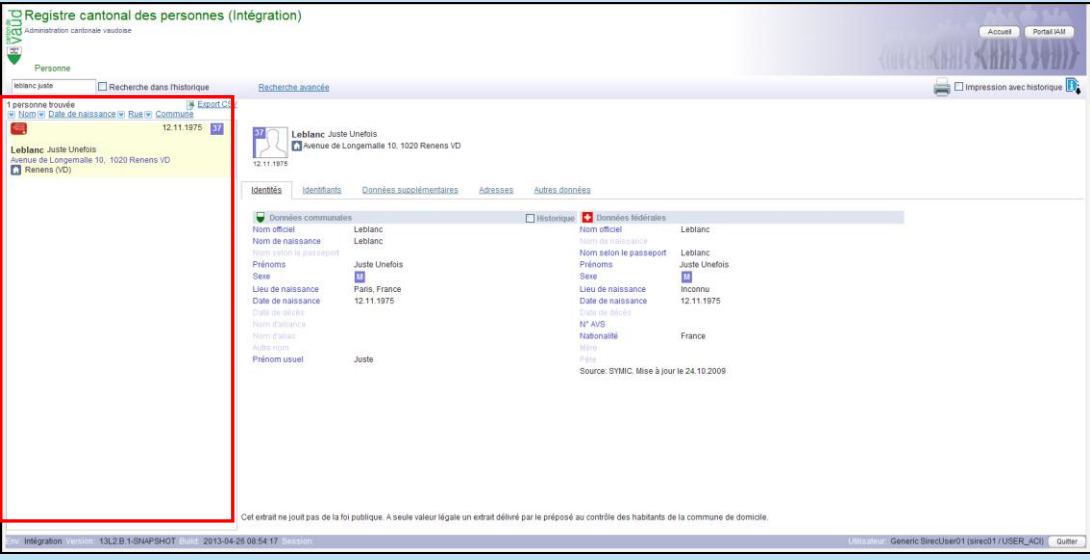

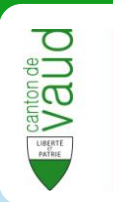

## <span id="page-10-0"></span>**La recherche avancée**

La **recherche avancée** permet de rechercher une ou plusieurs personnes par **identification**, par **adresse**, par **date de naissance** et par **date de décès**. Le formulaire de saisie se présente de la façon suivante.

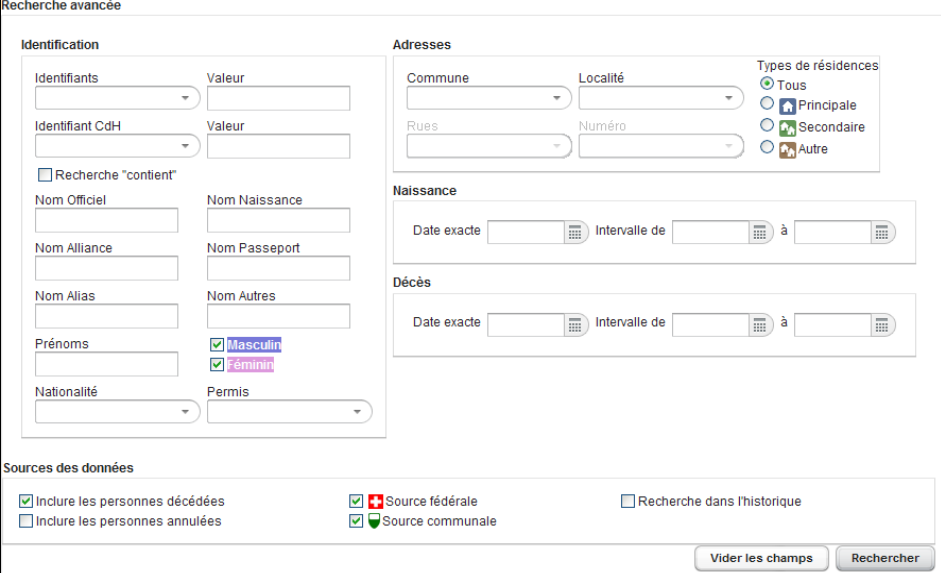

**1** Saisir les **critères** d'identification, d'adresse, de naissance, de décès connus.

#### **Auto complétion**

Les champs de saisie sont dotés d'un système **d'auto complétion**, c'est-à-dire qu'une liste de choix est proposée suite à quelques lettres renseignées. Cliquer ensuite sur le choix que vous souhaitez sélectionner.

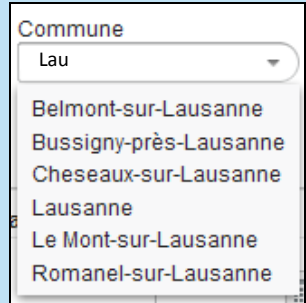

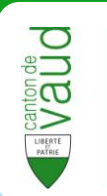

#### **Recherche « Contient »**

Par défaut, la recherche est effectuée sur **le début des chaînes de caractères**. Par exemple, si le critère de recherche est 'Leb', 'Leblanc' fera partie des résultats. A l'inverse, si le critère est 'Blanc', il n'y aura pas de 'Leblanc' dans les résultats.

Pour étendre la recherche aux termes intérieurs des chaînes de caractères, il suffit d'activer l'option **Recherche « contient ».**

# Recherche "contient"

#### **Dates**

Pour compléter les champs de date, vous pouvez, soit taper directement la date dans le champ de saisie au format **JJ.MM.AAAA**, soit la sélectionner dans le calendrier en cliquant sur le pictogramme $\equiv$ .

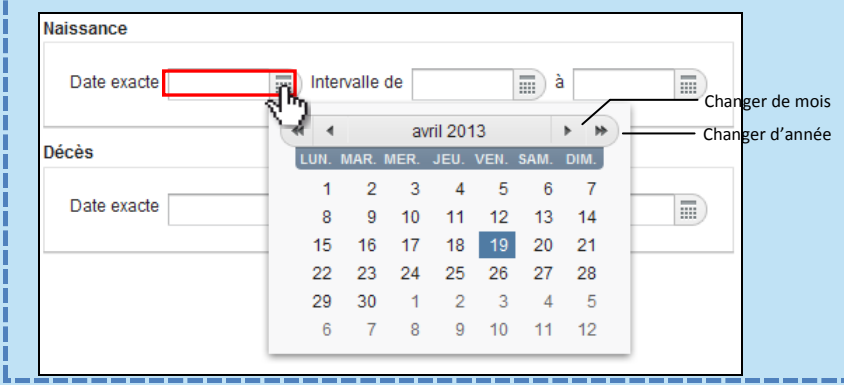

**2** Par défaut, les **personnes décédées sont incluses** dans la recherche. Si vous ne souhaitez pas voir de personnes décédées dans les résultats, décochez la case **Inclure les personnes décédées.**

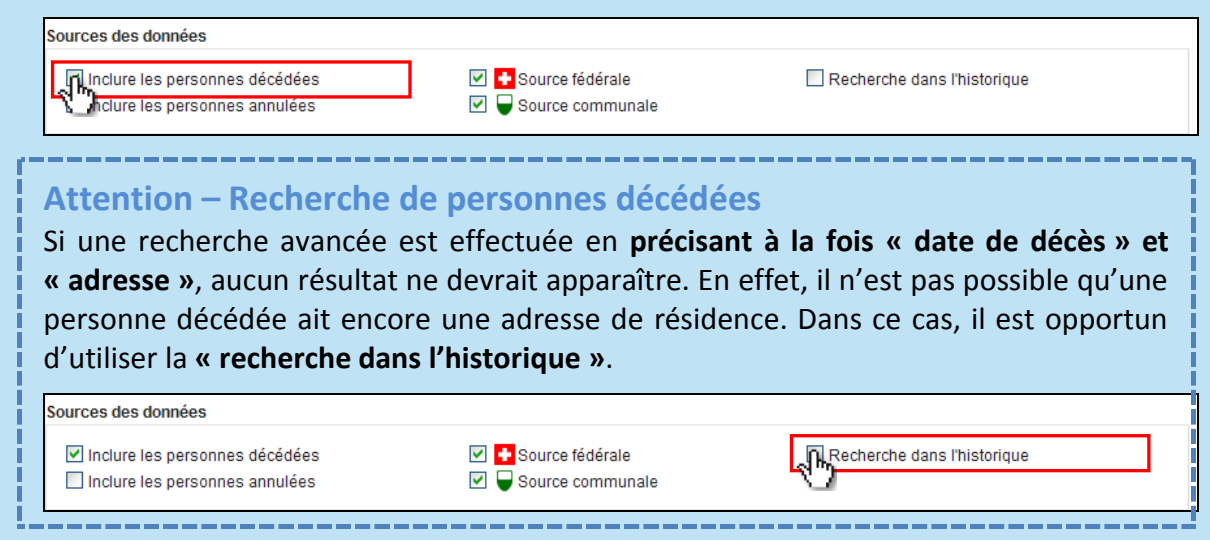

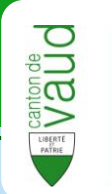

**3** Par défaut, les **personnes annulées ne sont pas incluses** dans la recherche. Si vous souhaitez voir s'afficher les personnes annulées dans les résultats, cochez la case **Inclure les personnes annulées.**

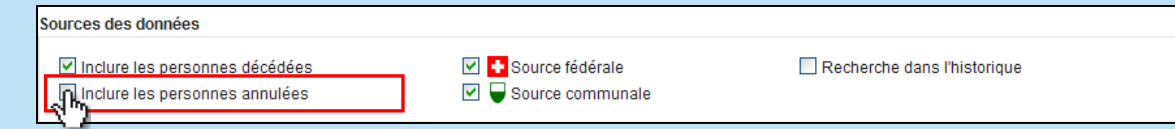

**4** Par défaut, la recherche est effectuée dans la **source fédérale de l'UPI** et dans la **source communale.** Si vous souhaitez exclure une source de votre recherche, décochez la case correspondante**.**

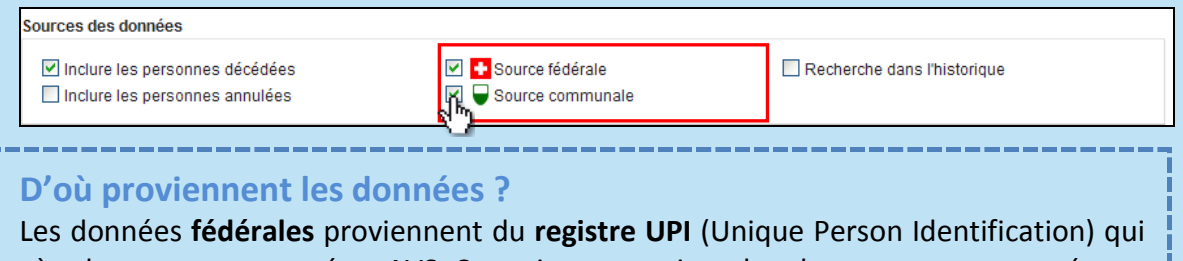

gère les nouveaux numéros AVS. Ce registre enregistre les changements annoncés par les autorités fédérales.

Les données **communales** proviennent des annonces effectuées au canton par le contrôle des habitants de la commune concernée.

**5** Par défaut, la recherche ne s'étend pas aux **données historiques.** Si vous souhaitez inclure les données historiques à votre recherche, cochez la case **Rechercher dans l'historique.** (*ex : ancien nom, ancienne adresse, etc.*).

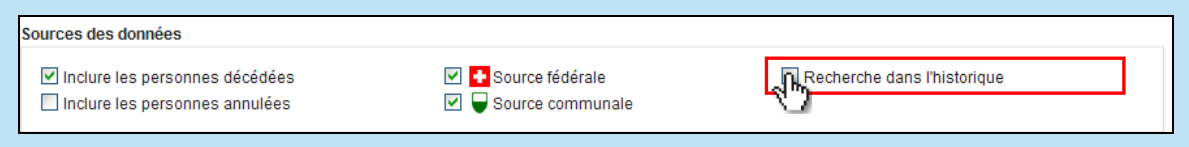

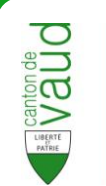

## **6** Cliquer ensuite sur **Rechercher.**

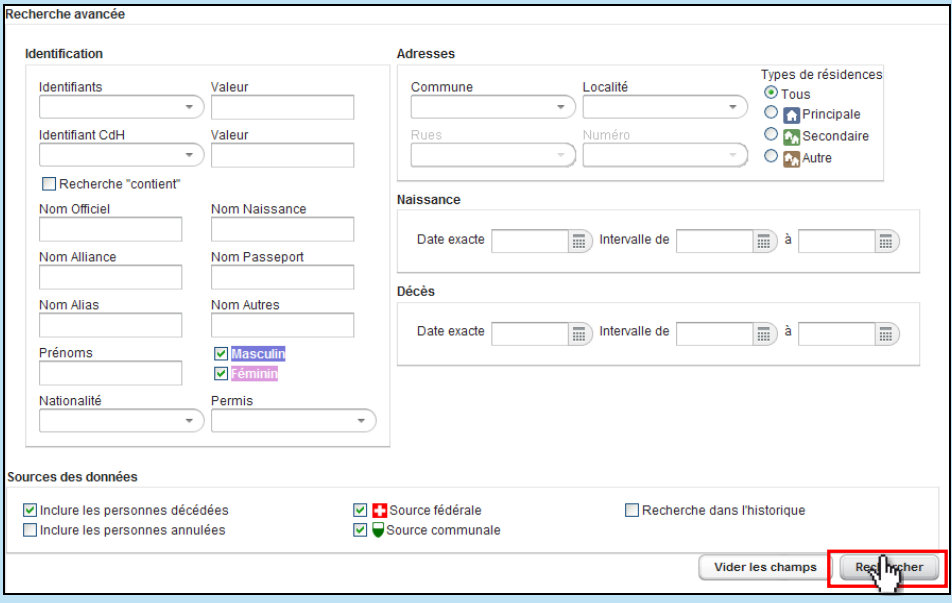

**7** Les **résultats** de la recherche s'affichent sur la **gauche**. Une description des données est disponible en section suivante.

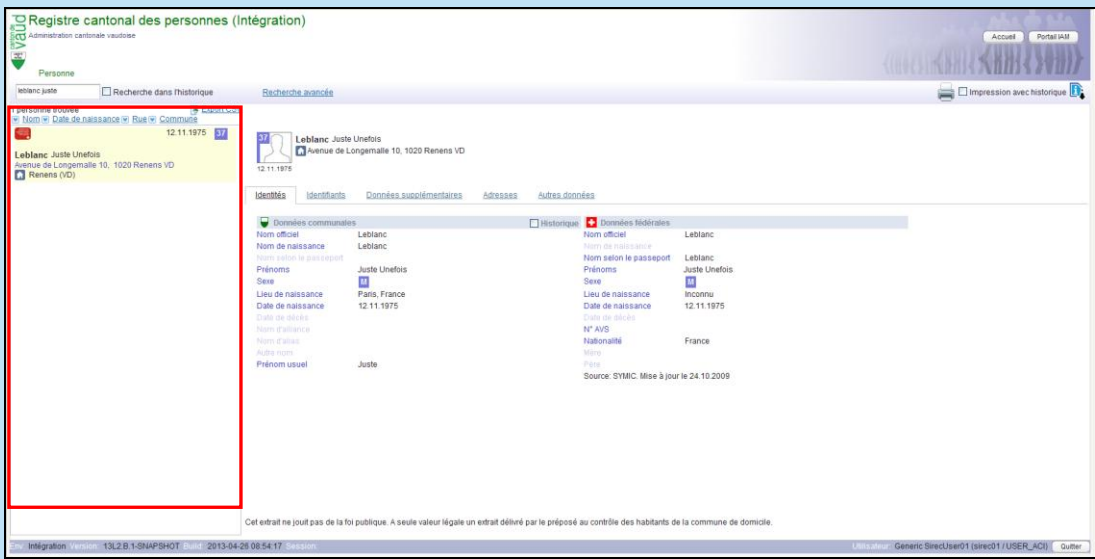

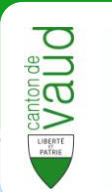

# <span id="page-14-0"></span>**Consultation des données de la personne**

#### **Avertissement**

En fonction des droits d'utilisateur qui vous ont été accordés, il est possible que vous n'ayez **pas accès** à toutes les données.

La liste de résultats indique pour chaque personne les données suivantes :

#### **Exemple d'une personne vivante**

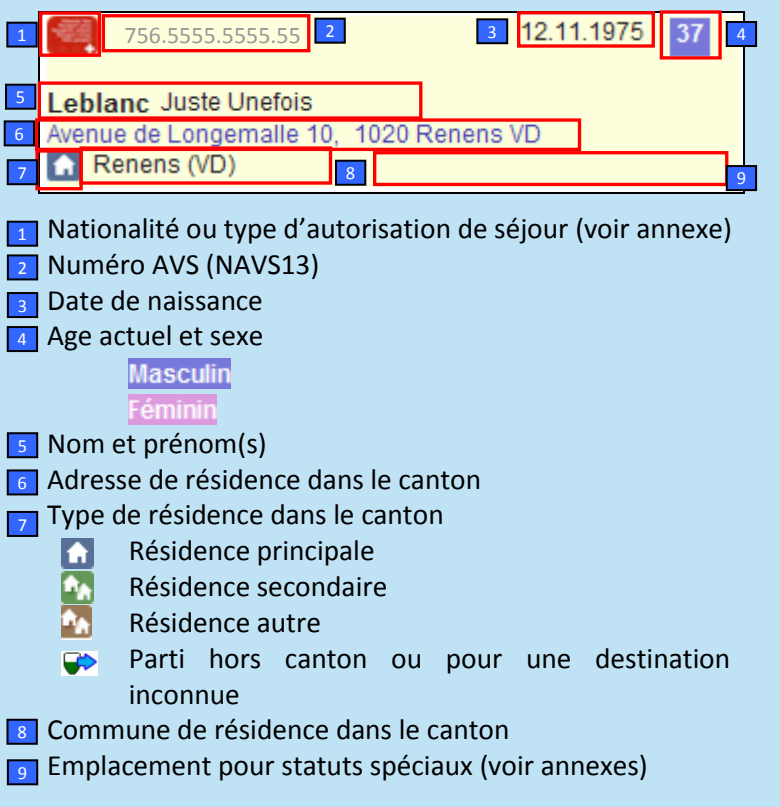

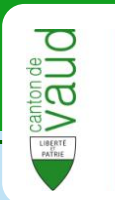

#### **Exemple d'une personne décédée**

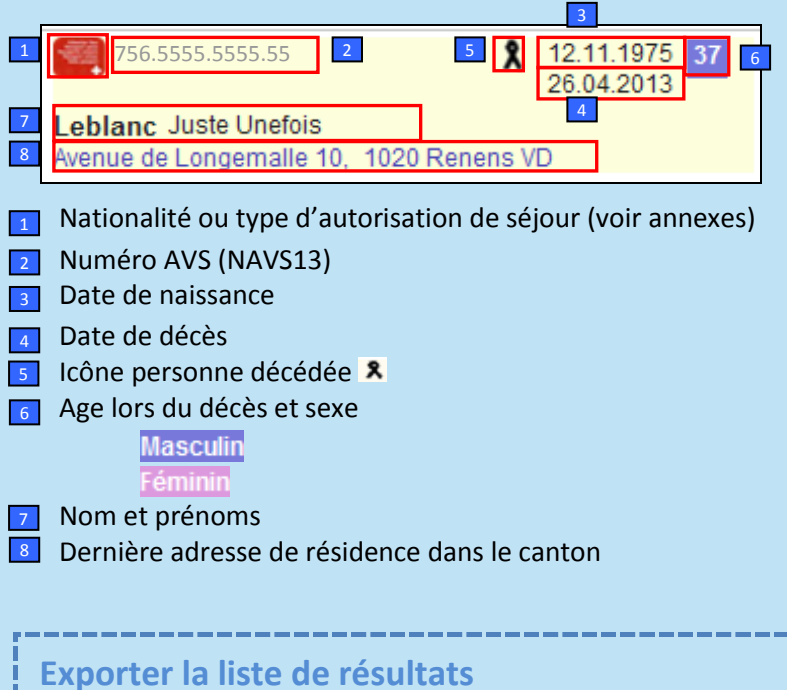

12.11.1975

37

En cliquant sur « F Export CSV », il est possible d'obtenir un fichier Excel contenant la **liste de tous les résultats.**<br>1 personne trouvée **les pours de la personne du vie de naissance** de Rue de Sammune 1 personne trouvée

**Tri des résultats**

756.5555.5555.55

Avenue de Longemalle 10, 1020 Renens VD

Leblanc Juste Unefois

Renens (VD)

Par défaut, les résultats sont triés par pertinence selon différents critères de pondération. Il est possible de trier la liste des résultats selon d'autres critères par ordre croissant ou décroissant en cliquant sur le critère choisi.<br><u>La personne trouvée</u>

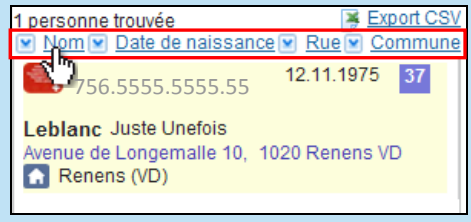

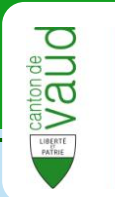

**1** Cliquer sur la personne souhaitée pour afficher les **détails** correspondants.

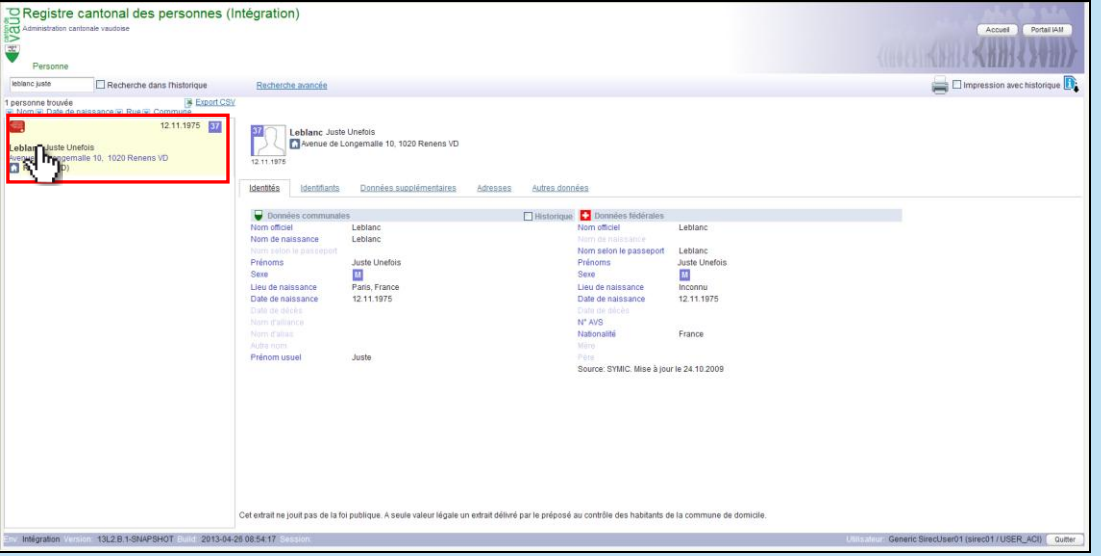

Lorsqu'un clic est effectué sur une personne, sa fiche personnelle est affichée.

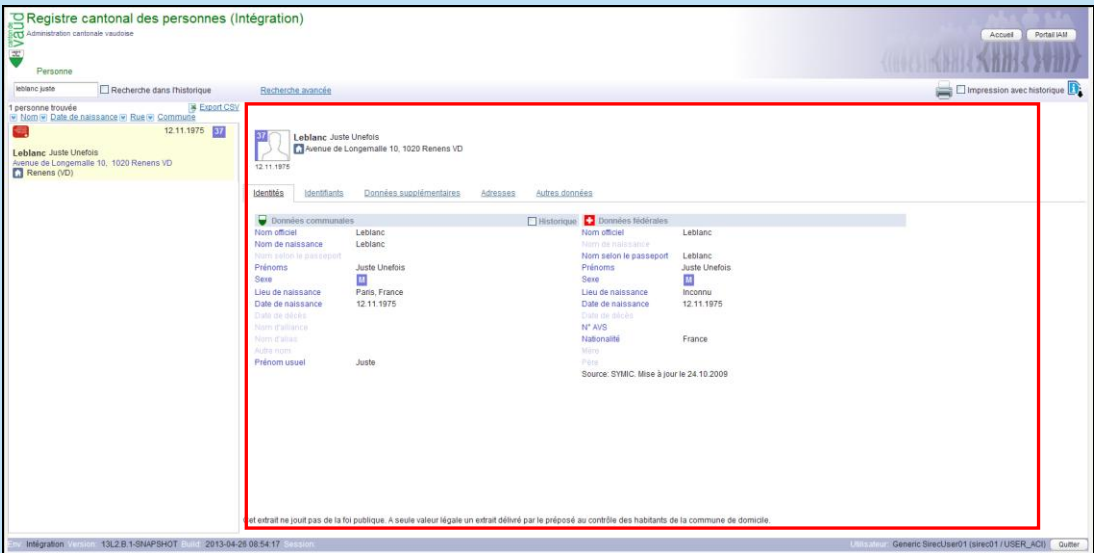

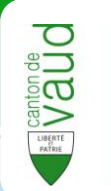

**2** Le bandeau situé en **haut** résume les informations de la personne. Il s'agit des mêmes informations que celles présentes dans la partie **Résultats.**

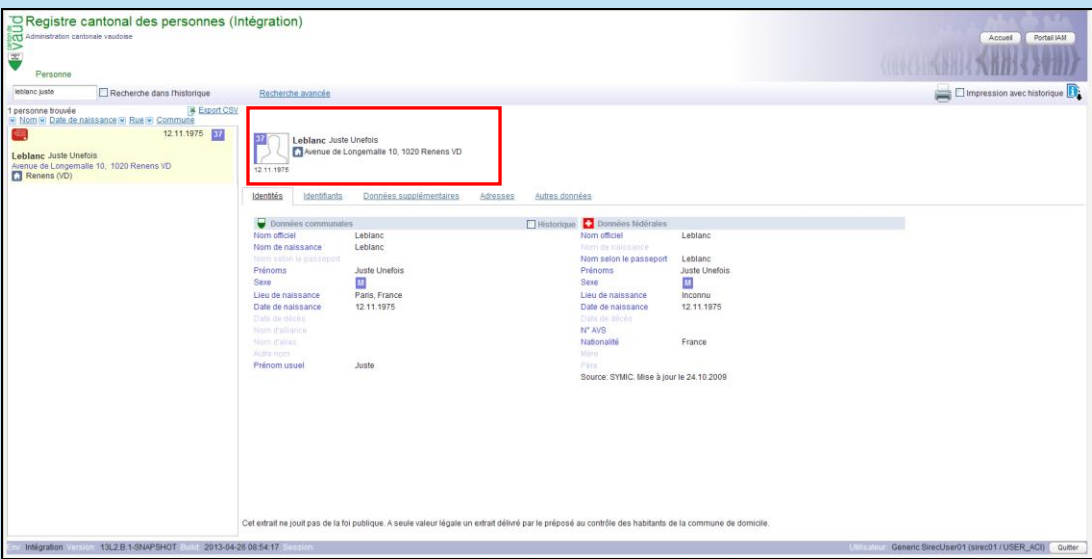

- **3** Les informations sur la personne sont réparties en **cinq sections**. Cliquer sur l'onglet correspondant pour afficher son contenu :
	- $\bullet$ Identité : données d'identité communales et fédérales.
	- Identifiants : identifiants numériques.  $\bullet$
	- Données supplémentaires : état civil, nationalité, lieux d'origine, autorisation de  $\bullet$ séjour.
	- Adresses : adresse postale, résidence.  $\bullet$
	- Autres données : composition ménage, appartenance religieuse, relations et filiations (selon LCH).

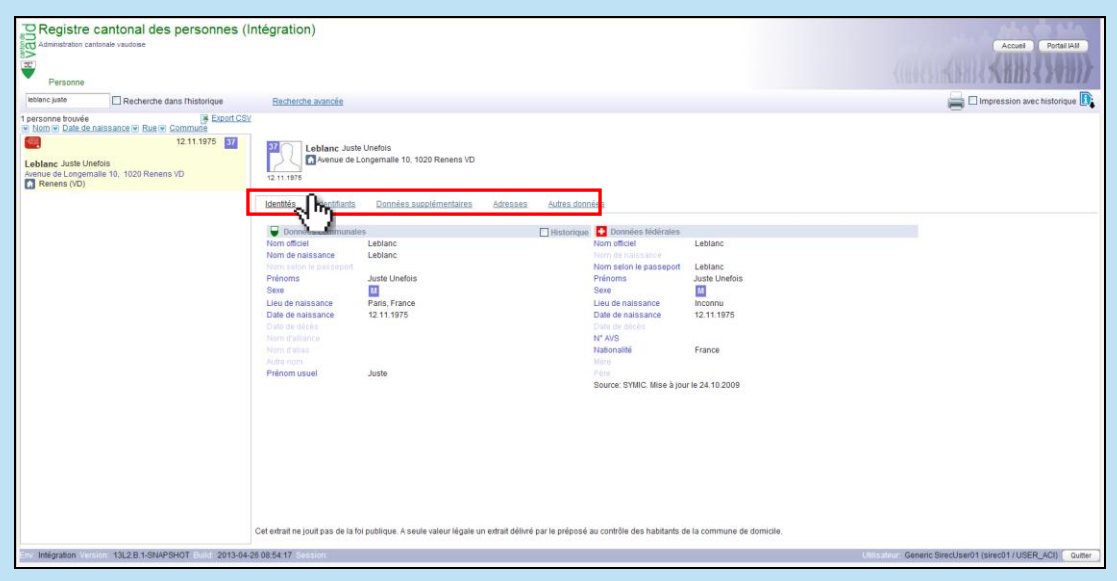

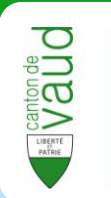

## <span id="page-18-0"></span>**Identités**

L'onglet **Identité** présente les données **d'identité communales et fédérales**, par exemple le nom, les prénoms, le lieu de naissance, etc. Cocher la case **Historique** permet d'afficher un historique des données.

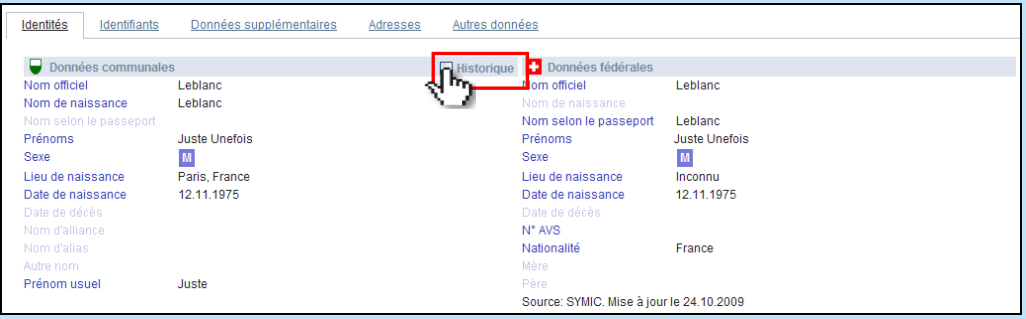

# <span id="page-18-1"></span>**Identifiants**

L'onglet **Identifiants** contient les données **d'identification de la personne**. Il affiche les identifiants fédéraux (AVS, Symic, etc.), les identifiants cantonaux (RCPers, etc.) et les identifiants communaux (RdH).

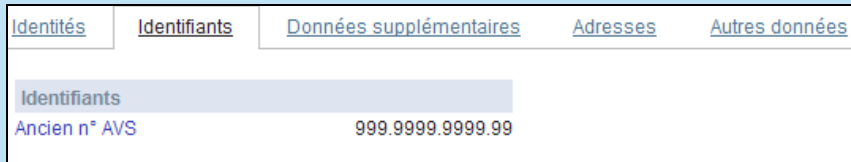

## <span id="page-18-2"></span>**Données supplémentaires**

L'onglet **Données supplémentaires** contient les données **d'état civil, de nationalité, de lieux d'origine et d'autorisation de séjour** de la personne. Il affiche par exemple la date de mariage. Cocher la case **Historique** permet d'afficher un historique des données.

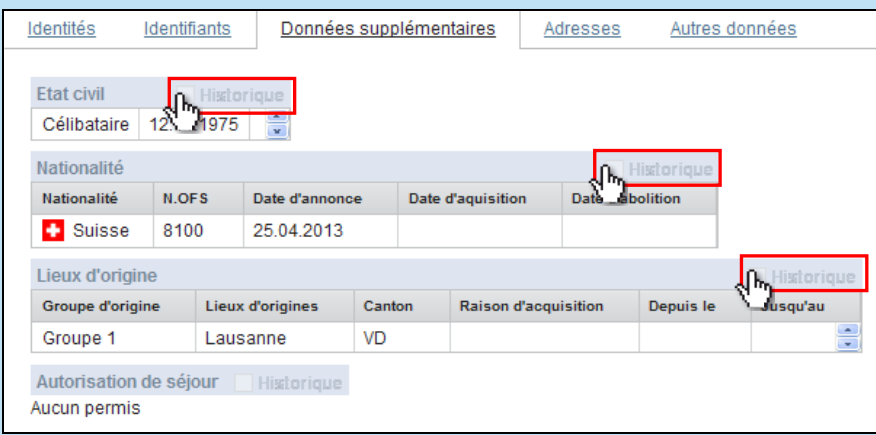

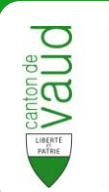

#### <span id="page-19-0"></span>**Adresses**

L'onglet **Adresses** contient la ou les **différente(s) adresse(s)** de la personne. Il affiche une **adresse de contact (courrier) et la (ou les) résidence(s)** (principale, secondaire ou autre) qui se situe(nt) dans le canton. Cocher la case **Historique** permet d'afficher un historique des données. Si disponibles, l'EGID et l'EWID sont également renseignés.

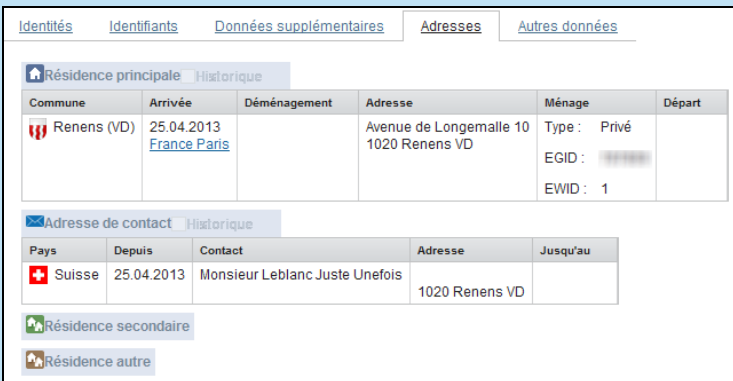

### **Qu'est ce que « Résidence autre » ?**

Il s'agit des résidences attribuées à des personnes n'étant pas établies en Suisse et vivant plus de trois mois par année dans la commune. Par exemple, la résidence d'une personne anglaise qui viendrait passer l'hiver dans son chalet est considérée comme « Résidence autre ».

## <span id="page-19-1"></span>**Autres données**

L'onglet **Autres données** contient la **composition du ménage, les relations et les filiations** (connues dans RCPers) ainsi que la **religion**. Cocher la case **Historique** permet d'afficher un historique des données.

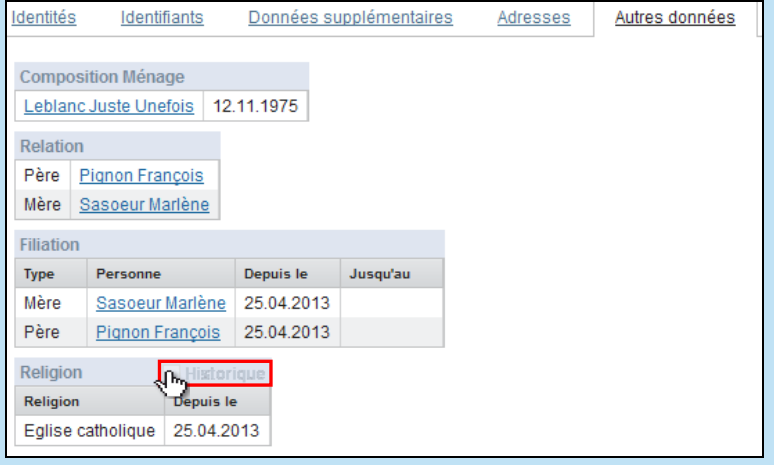

#### **Qu'est ce que «Composition Ménage » ?**

Il s'agit de toutes les personnes habitant le même logement.

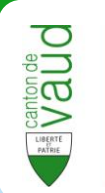

### **Qu'est ce que «Relation » ?**

Il s'agit des enfants mineurs et du conjoint actuels habitant la même résidence.

## **Qu'est ce que «Filiation » ?**

Il s'agit des parents connus dans RCPers. On a accès à un historique.

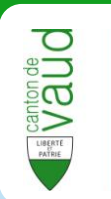

# <span id="page-21-0"></span>**Exemples**

# <span id="page-21-1"></span>**Rechercher selon l'adresse et l'âge**

Cet exemple va permettre de recenser toutes les personnes **nées entre le 1er août 1994 et le 31 juillet 1995** possédant une **résidence principale à Renens.**

**1** Ouvrir la **recherche avancée**.

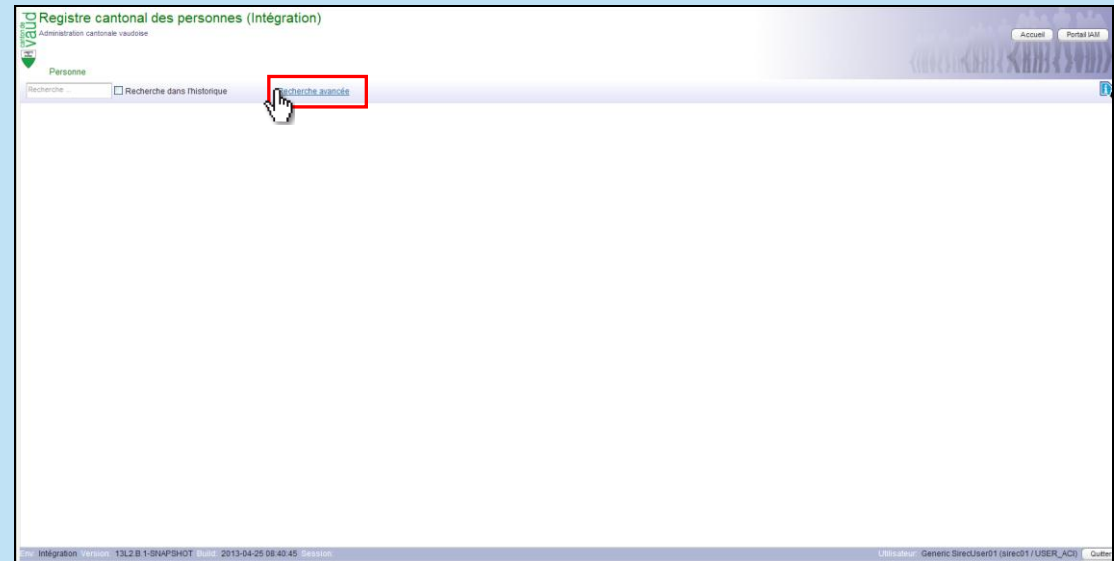

**2** Sélectionner la commune de **Renens**.

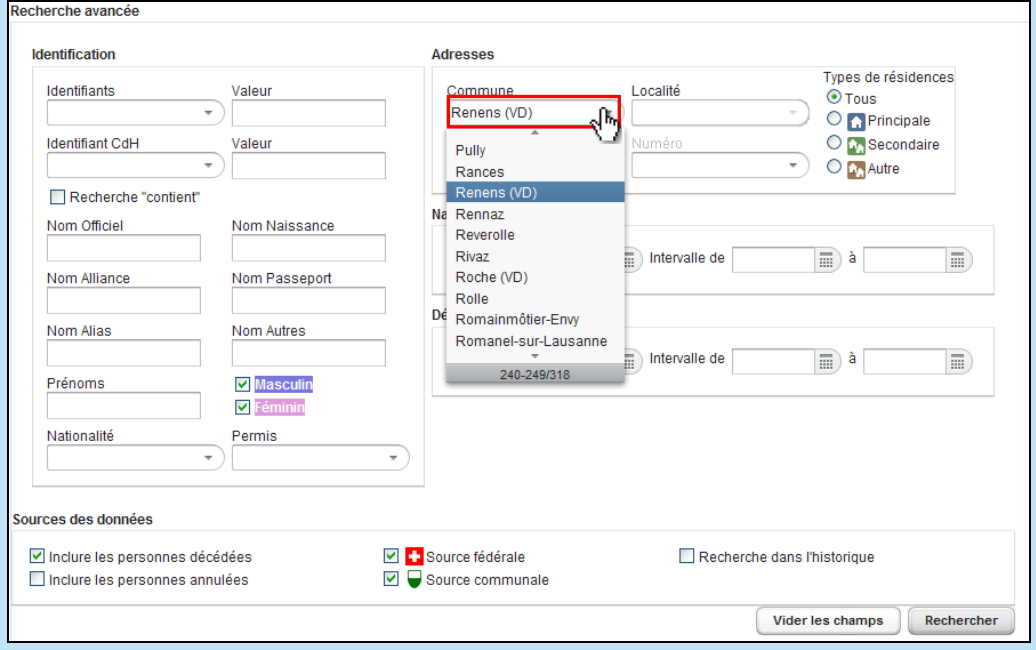

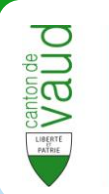

### **3** Sélectionner le type de résidence : **Principale**.

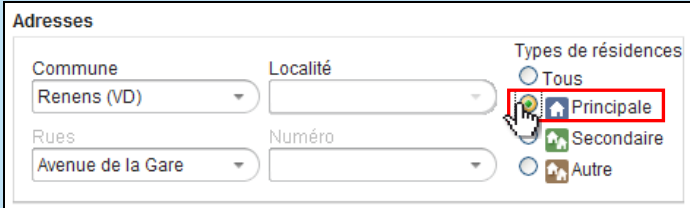

**4** Sélectionner la date de naissance de **début d'intervalle**.

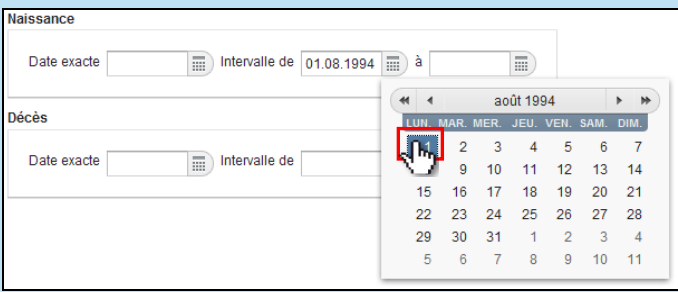

**5** Sélectionner la date de naissance de **fin d'intervalle**.

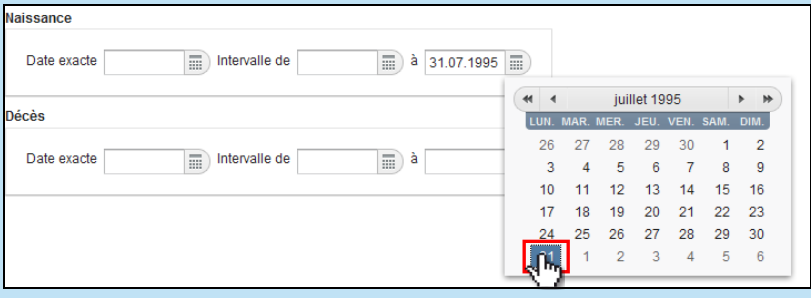

**6** Appuyer sur le bouton **Rechercher**.

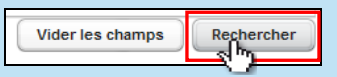

**7** La **liste des personnes** s'affiche sur la gauche.

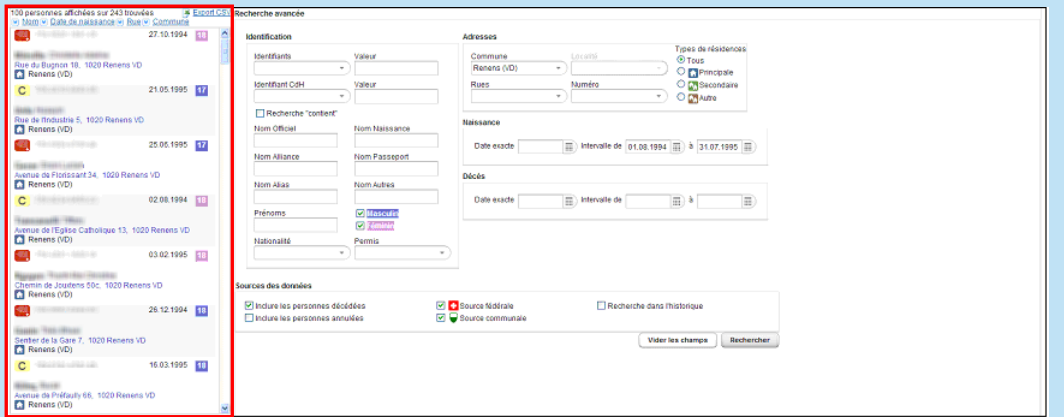

**Important** : Seuls 100 résultats s'affichent. Pour obtenir la liste complète, il faut l'exporter au format Excel (CSV) en cliquant sur **Export CSV.** 

100 personnes affichées sur 243 trouvées  $\geq$  Export Nom v Date de naissance v Rue v Commun

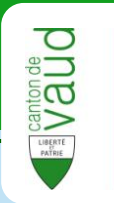

## <span id="page-23-0"></span>**Rechercher tous les habitants d'une adresse**

Cet exemple va permettre de recenser toutes les personnes ayant une résidence à l'**Avenue de la Gare 32** à **Lausanne.**

### **1** Ouvrir la **recherche avancée**.

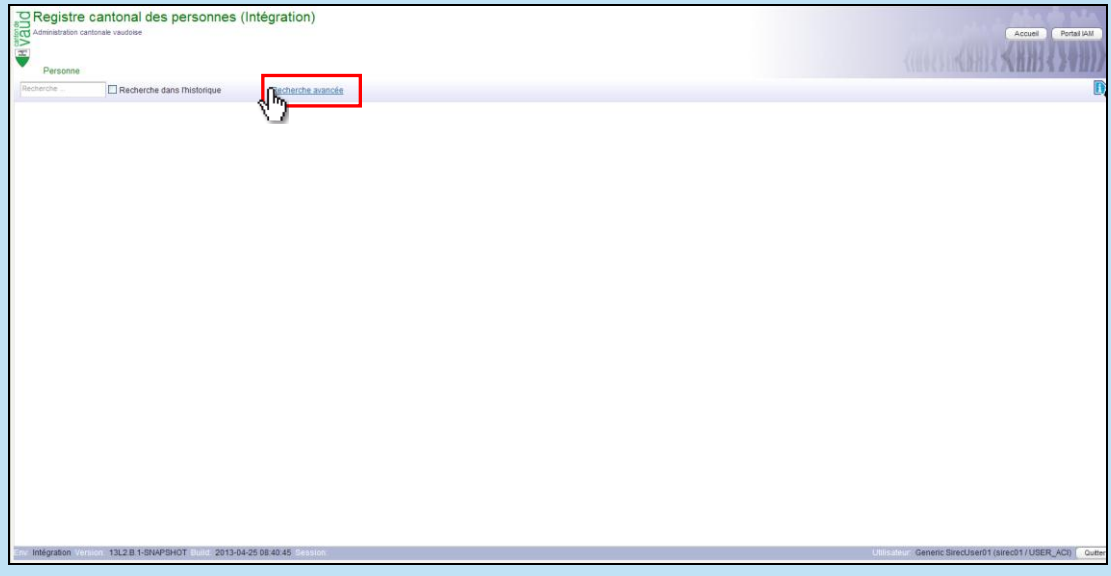

## **2** Sélectionner la commune de **Lausanne**.

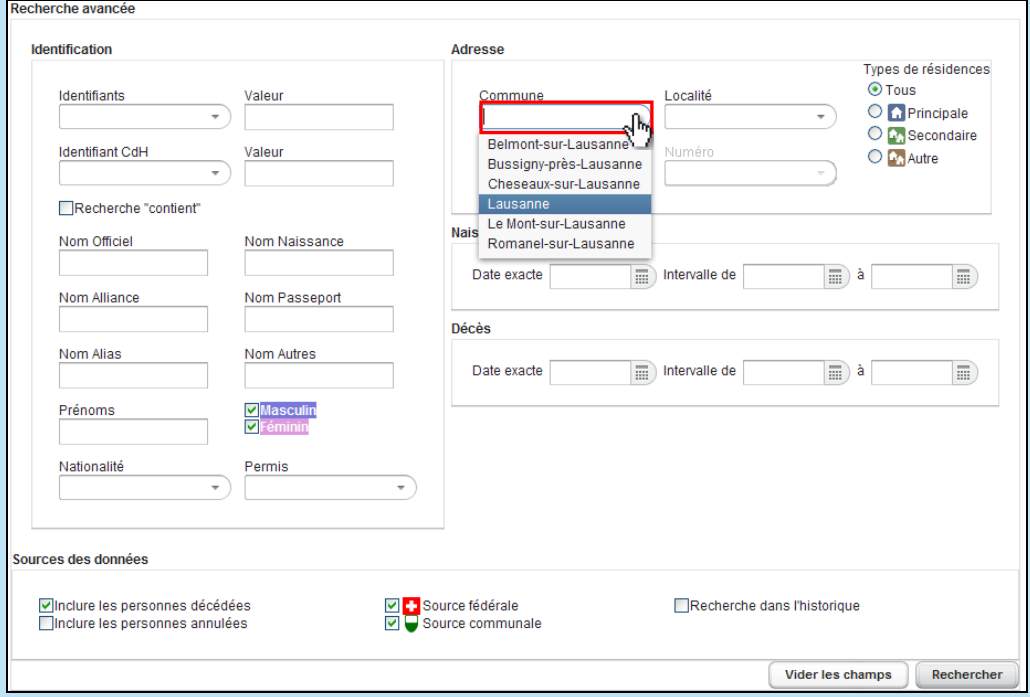

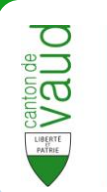

### **3** Sélectionner la rue **Avenue de la Gare**.

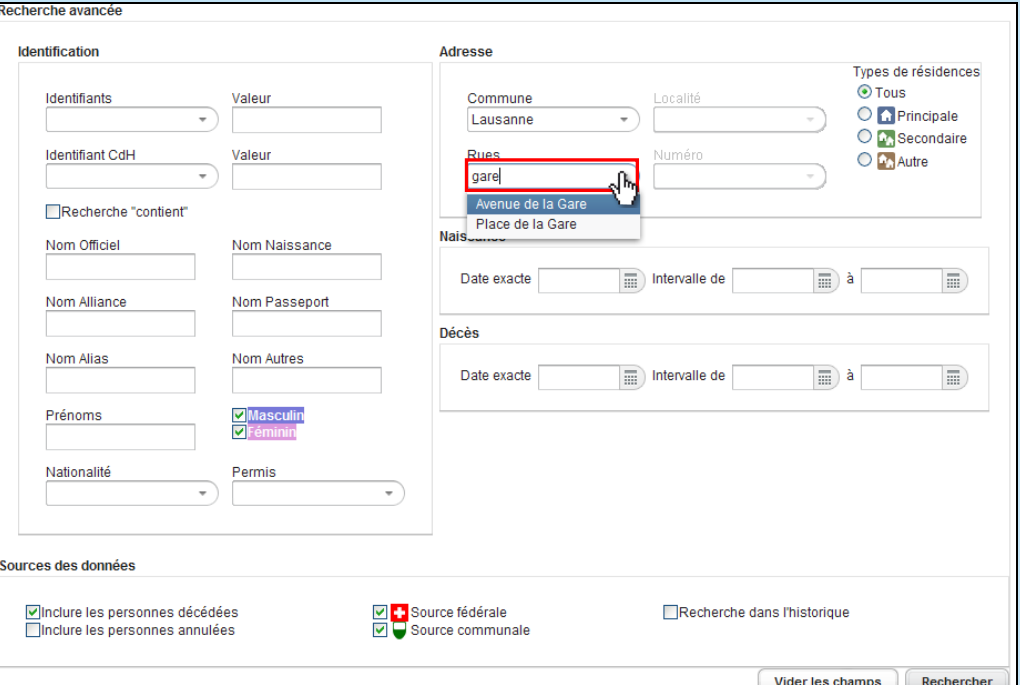

## **4** Sélectionner le numéro **32**.

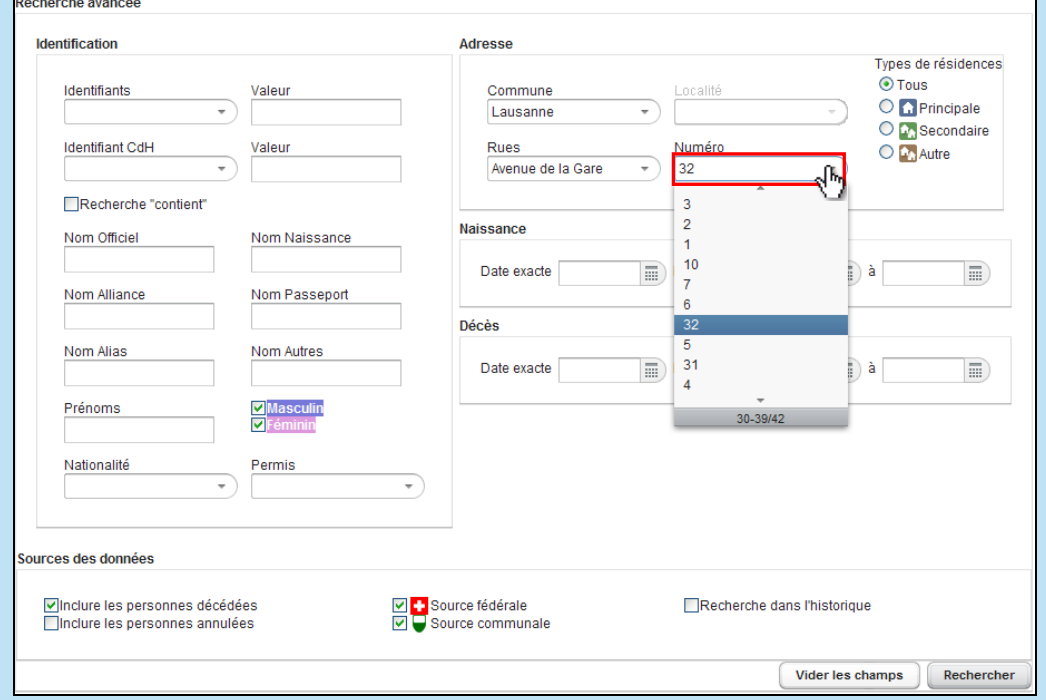

## **5** Sélectionner **tous** les types de résidence.

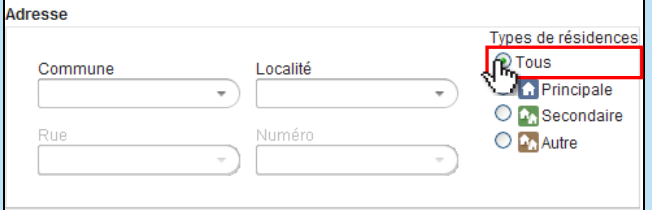

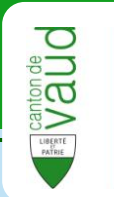

**6** Appuyer sur le bouton **Rechercher**.

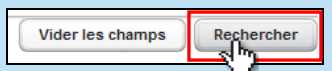

### **7** La **liste des personnes** s'affiche sur la gauche.

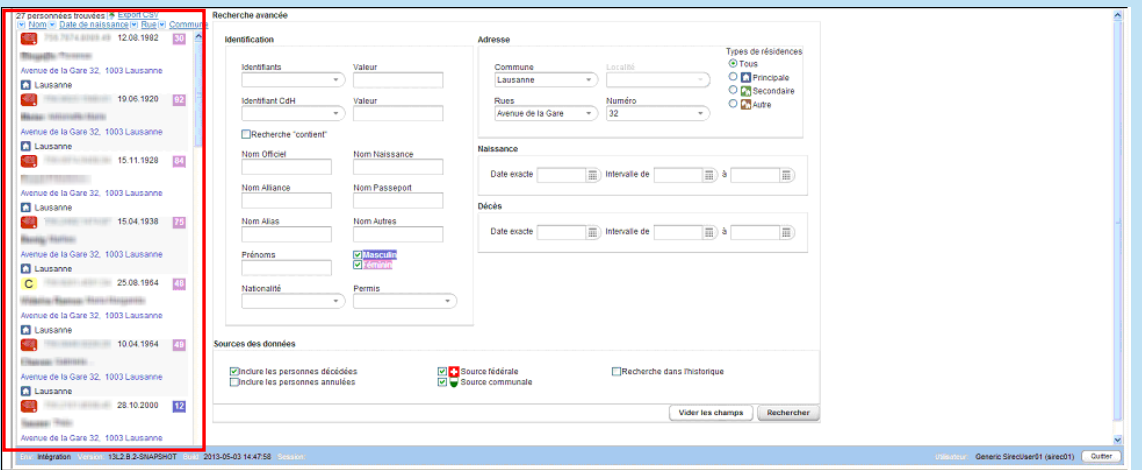

**Important** : Seuls 100 résultats s'affichent. Pour obtenir la liste complète, il faut l'exporter au format Excel (CSV) en cliquant sur **Export CSV.** 

100 personnes affichées sur 243 trouvées  $\geq$  Export $\infty$ Nom O Date de naissance O Rue O Commu

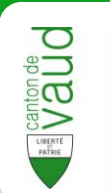

# <span id="page-26-0"></span>**Annexes**

## <span id="page-26-1"></span>**Liste des pictogrammes relatifs aux permis**

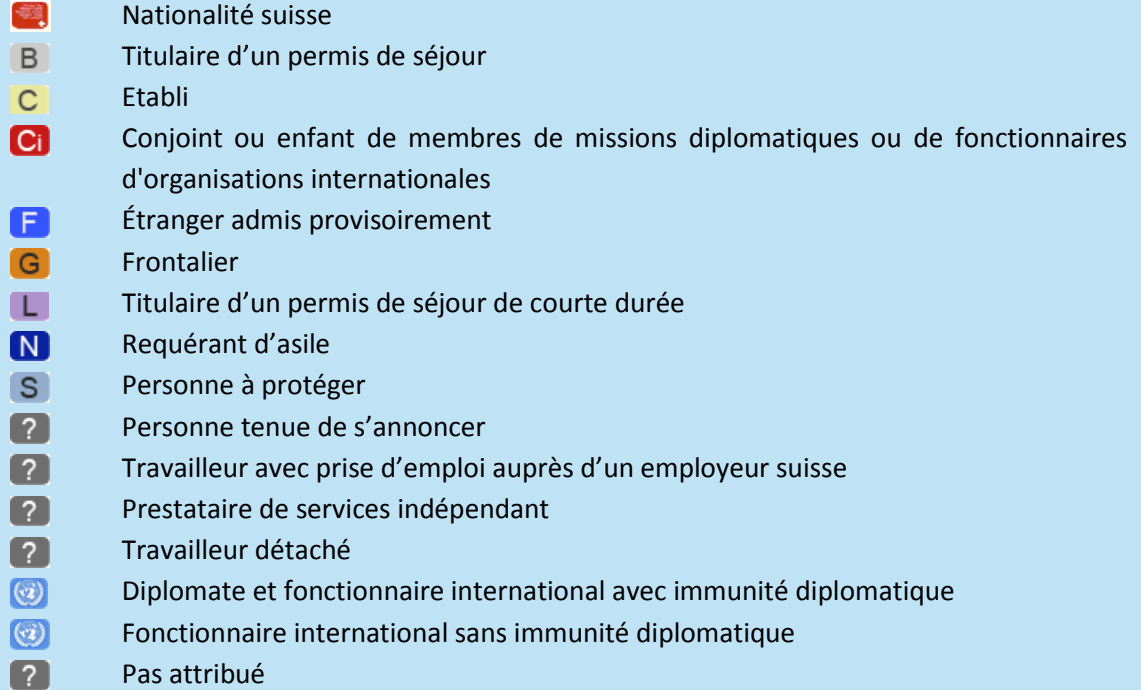

## <span id="page-26-2"></span>**Liste des pictogrammes relatifs aux statuts spéciaux**

**⊘** Personne annulée

O Personne en cours de traitement

Personne annulée Personne bloquée (LPrD) Personne en cours de traitement